# **Handleiding Zermelo**

#### Voor: ouders en leerlingen

LET OP: er is geen aparte ouderapp/ouder-inlog. Ouders loggen in met de codes van hun kind indien zij ook zelf in Zermelo de roosters bij willen houden.

### **Zermelo bereiken via een computer:**

Bezoek zermelo online via: [https://lentiz.zportal.nl.](https://lentiz.zportal.nl/) Er is ook een snelkoppeling zichtbaar via [www.mijnlentiz.nl](http://www.mijnlentiz.nl/) / KLIK platform.

Log hier in met je eigen inlogcodes (ouders loggen ook in met de codes van hun kind)

## **Je installeert de WebApp als volgt op je telefoon:**

- 1.Open een browser.
- 2.Typ het portal-adres van onze school in: **lentiz.zportal.nl**.
- 3. Voer je inlognaam en je wachtwoord in.
- 4. Zet een vinkje bij **Ingelogd blijven**.
- 5. klik op <**Inloggen**>

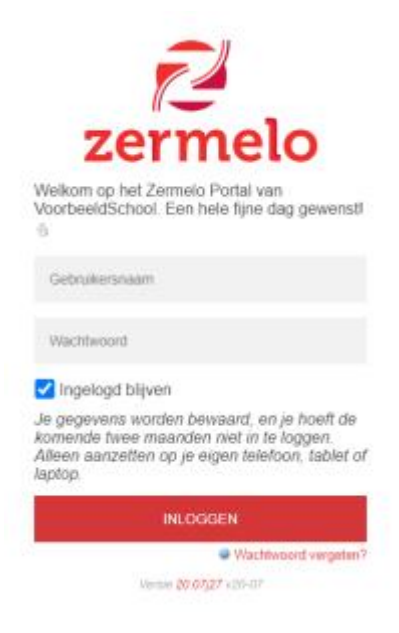

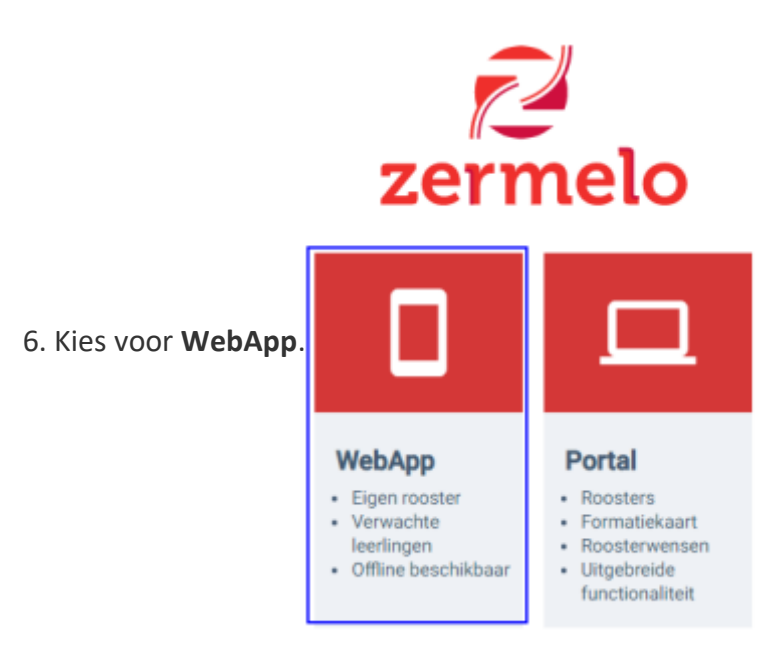

7. Als je Google Chrome gebruikt kun je kiezen voor **<Zermelo toevoegen aan startscherm>**.

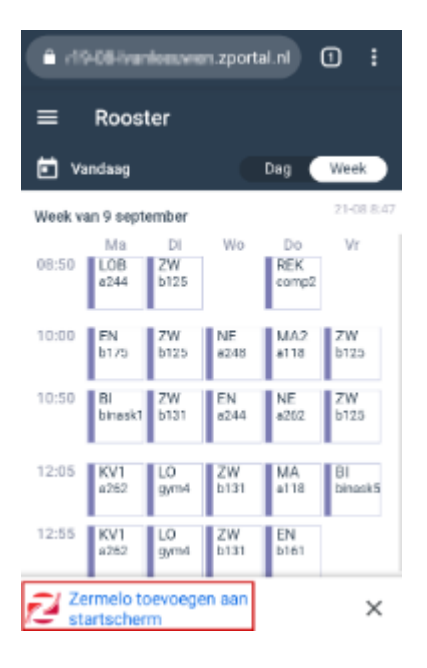

#### **Wat als toevoegen aan startscherm niet lukt?**

Het kan voorkomen dat stap 7 **<Zermelo toevoegen aan startscherm>** niet onderaan op uw (Android-)telefoon verschijnt. Dan moet u de volgende stappen doorlopen:

- 1. Klik rechtsboven op de streepjes en kies voor Instellingen
- 2. Klik vervolgens op installeer en de webapp wordt geinstalleerd.

Krijgt u bovenstaande vraag niet en werkt u met Safari? Doorloop dan deze stappen:

- 1. Ga naar naar het menu van uw browser
- 2. Kies voor **<Add to Home Screen>** en klik op **<Add>**.

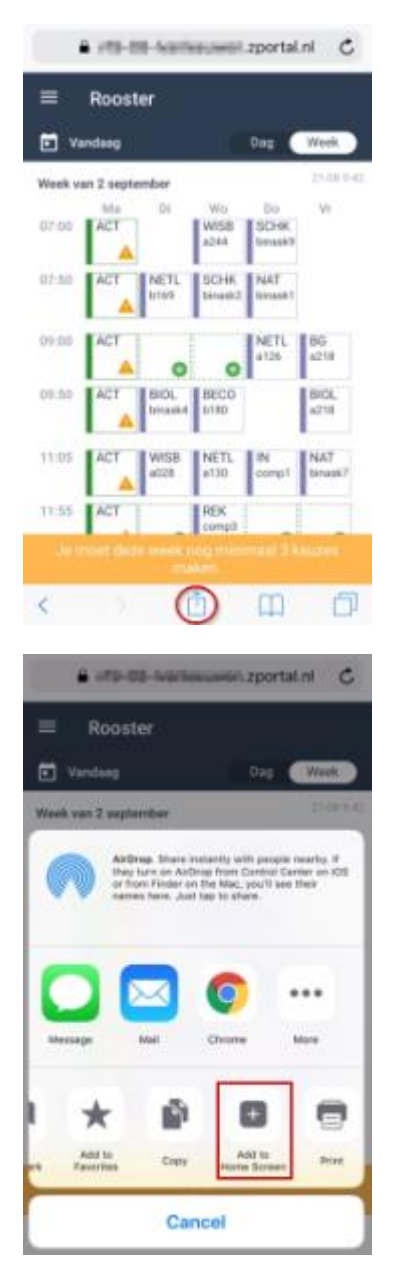

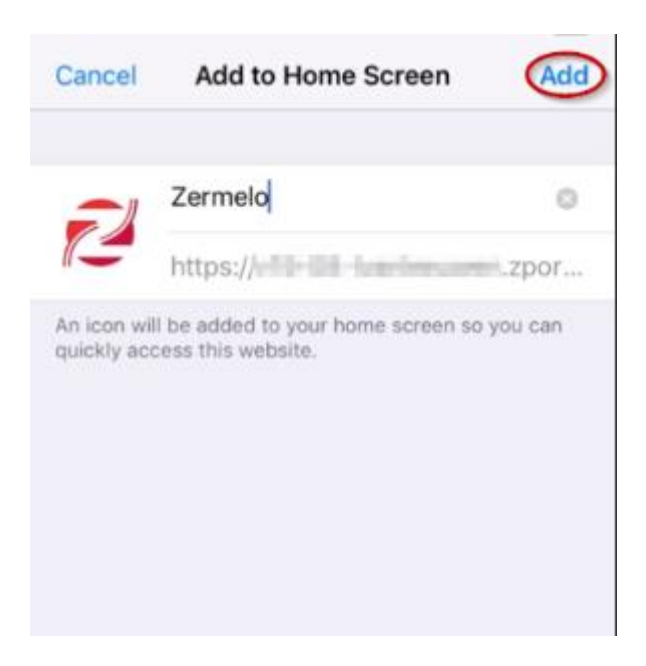

*Hoe bovenstaande stappen er precies uit zien bij jou is afhankelijk van de versie van je besturingssysteem en de versie van de browser.*